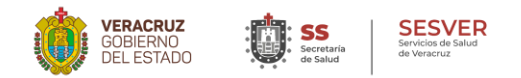

## Para garantizar la recepción de correos en las cuentas de HOTMAIL, enviadas desde el correo institucional de **SESVER, siga los pasos siguientes.**

- 1.- Abra el correo de Hotmail en el cual no ha podido recibir los correos remitidos desde el correo institucional.
- 2.- Una vez dentro, de clic en el icono *Configuración* y de clic en la pestaña *Opciones.*

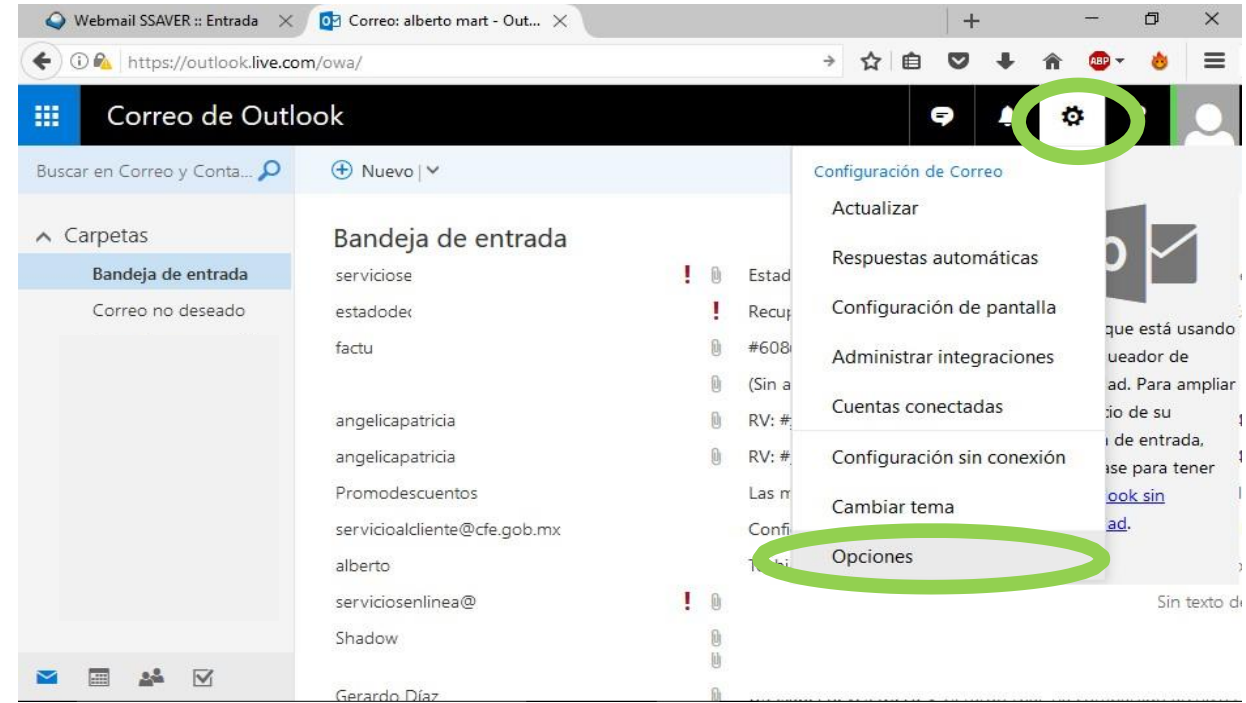

3.- Aparecerá la siguiente ventana, ubique la opción *Correo electrónico no deseado*, despliegue la lista y elija la opción *Remitente seguro.*

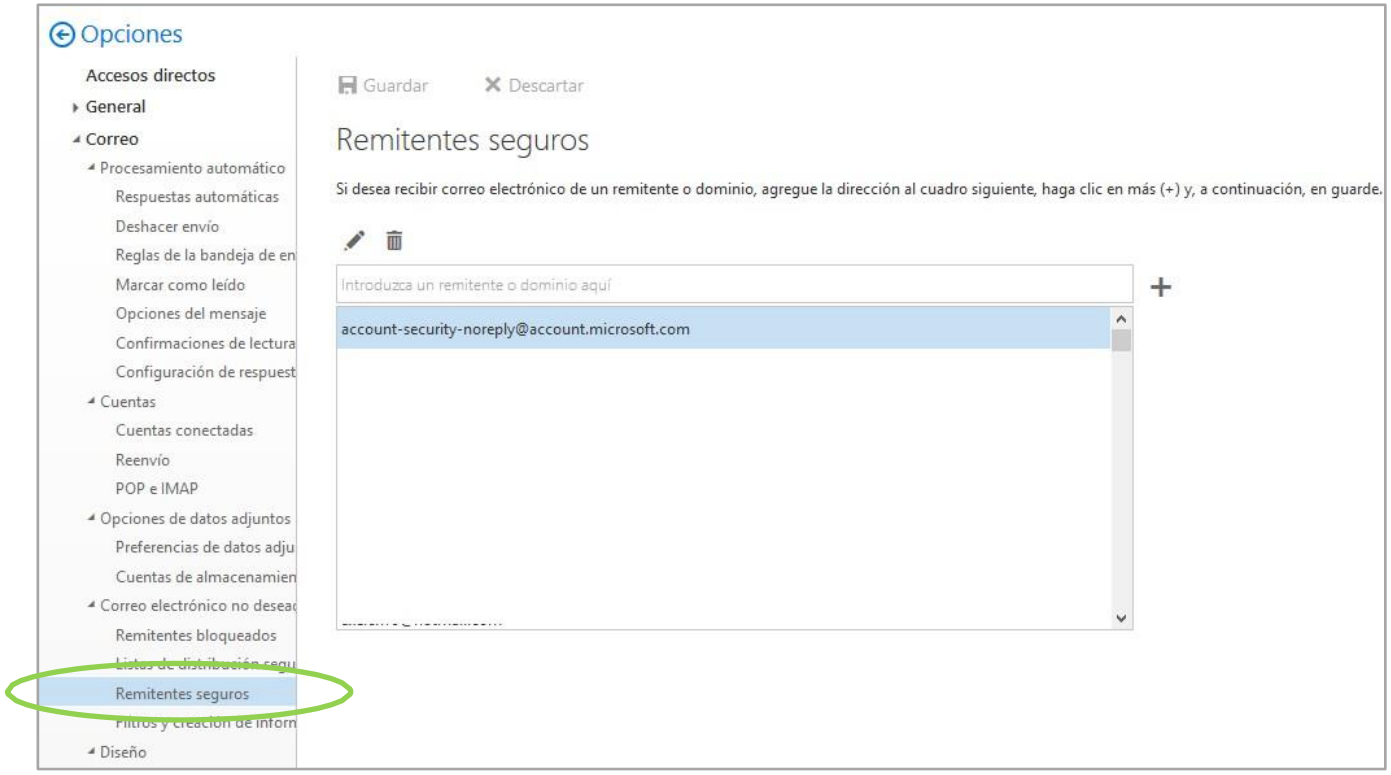

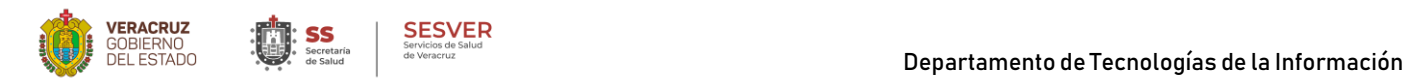

4.- En el recuadro escriba *ssaver.gob.mx* y de clic en el signo de " *+* " (agregar), de clic en la opción *guardar* (es probable que después de dar clic en el signo de "+" no se active la opción de guardar) vaya al siguiente paso.

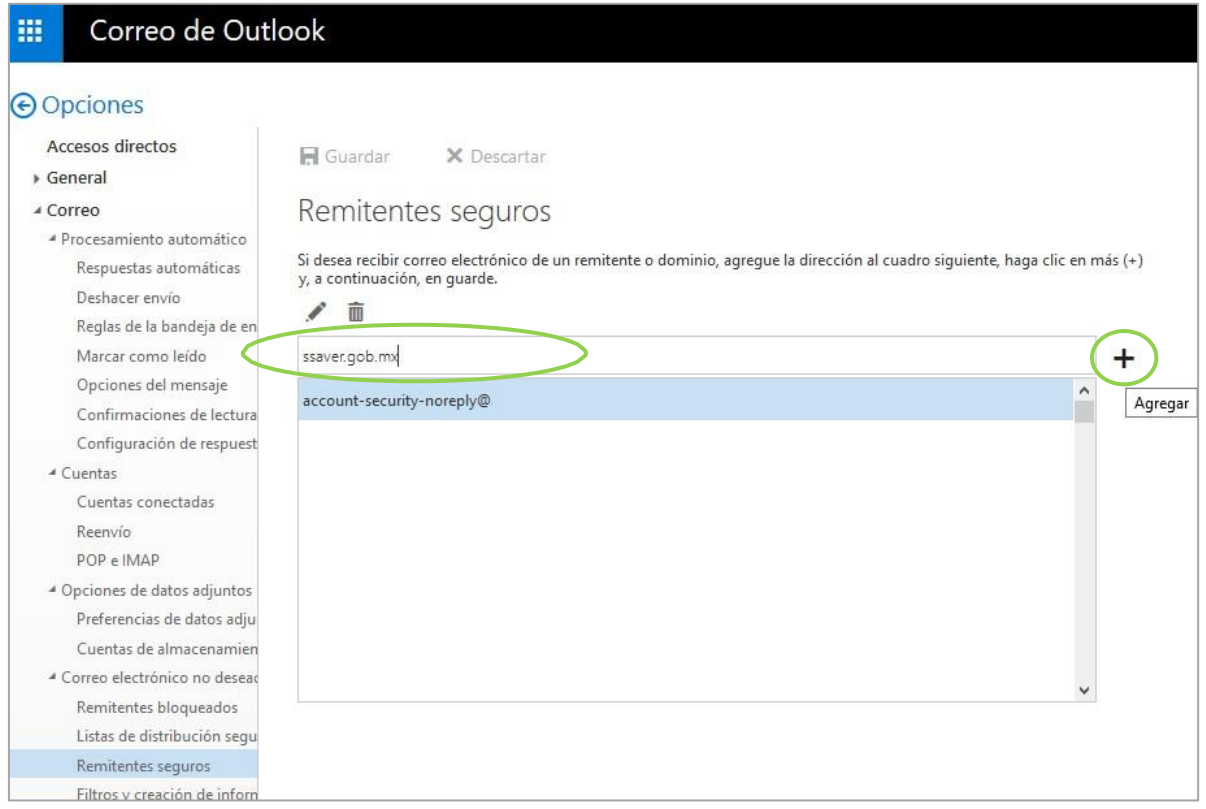

5.- Revise dentro de la lista de remitentes seguros que aparezca *ssaver.gob.mx*, si aparece, regrese a su bandeja de entrada y pida que le reenvíen los correos que no ha recibido. Sino aparece ssaver.gob.mx, **regrese al paso 4** y vuelva a agregarlo.

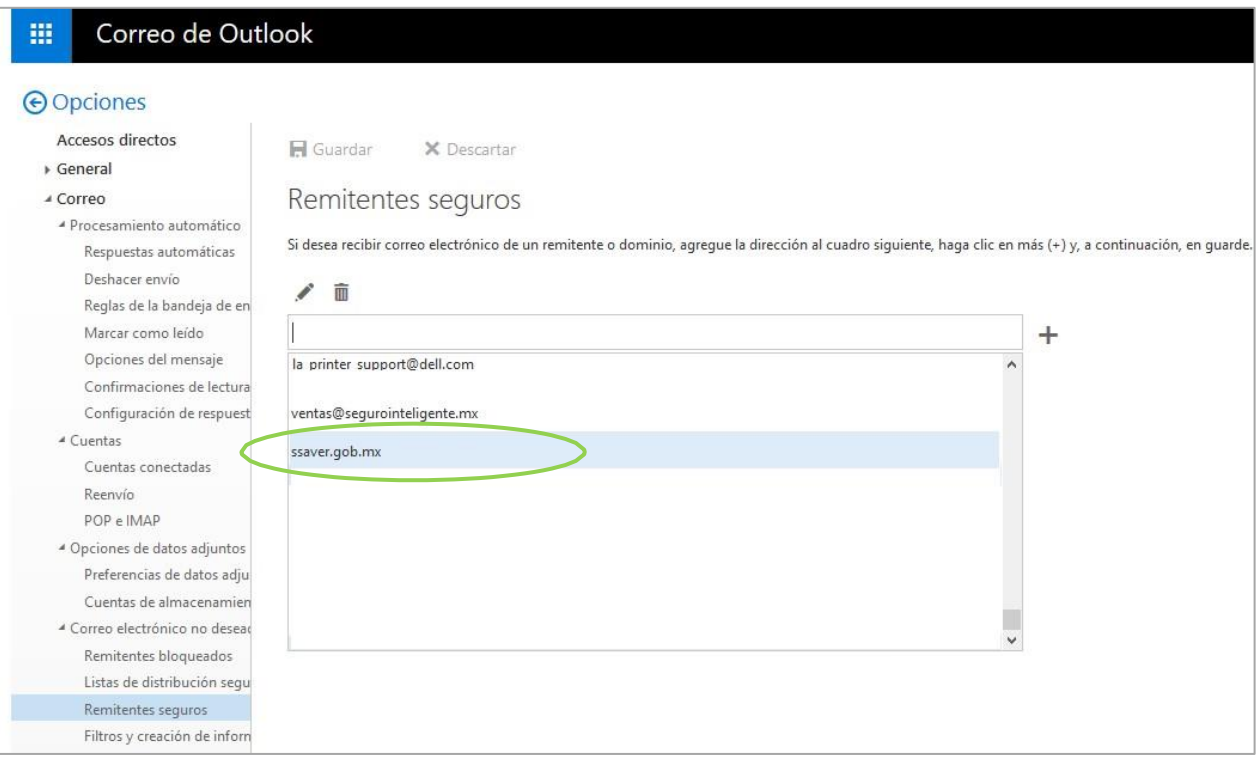